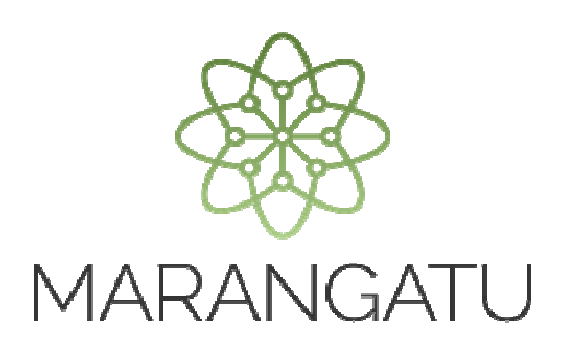

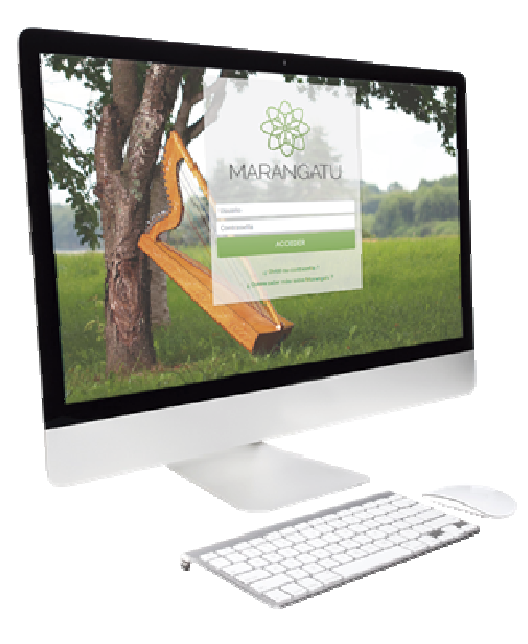

#### **RECTIFICATIVA LISTADO DE FUNCIONARIOS (NÓMINA SALARIAL)**

A través del Sistema Marangatu

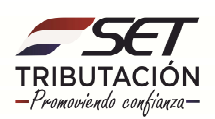

**PASO 1:** Ingrese al Sistema de Gestión Tributaria Marangatu con su **Usuario y Clave de Acceso.**

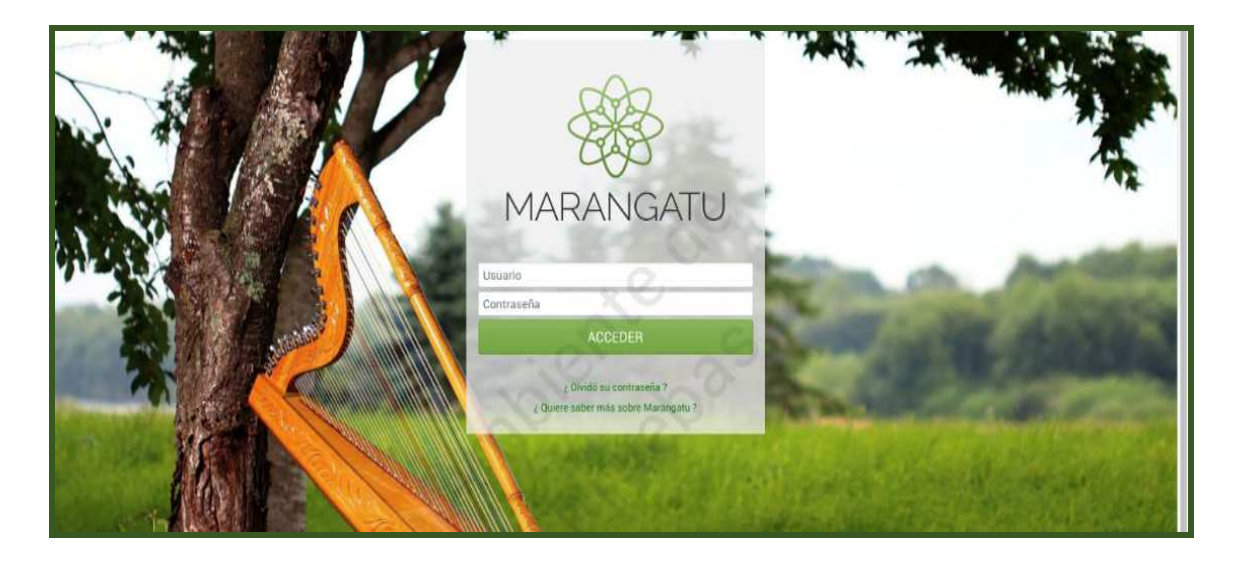

**PASO 2:** En el menú principal debe seleccionar el módulo **Declaraciones Juradas y Pagos.** 

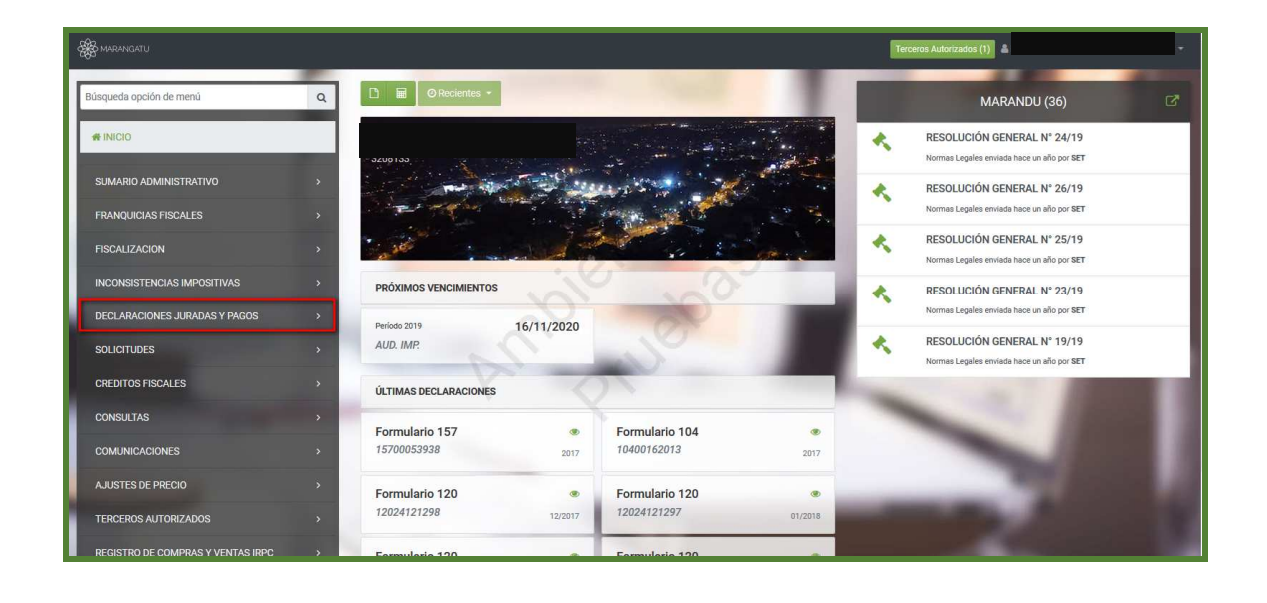

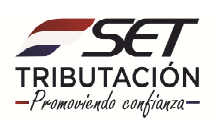

#### **PASO 3:** Seguidamente debe presionar la opción **Rectificar Listado de Funcionarios.**

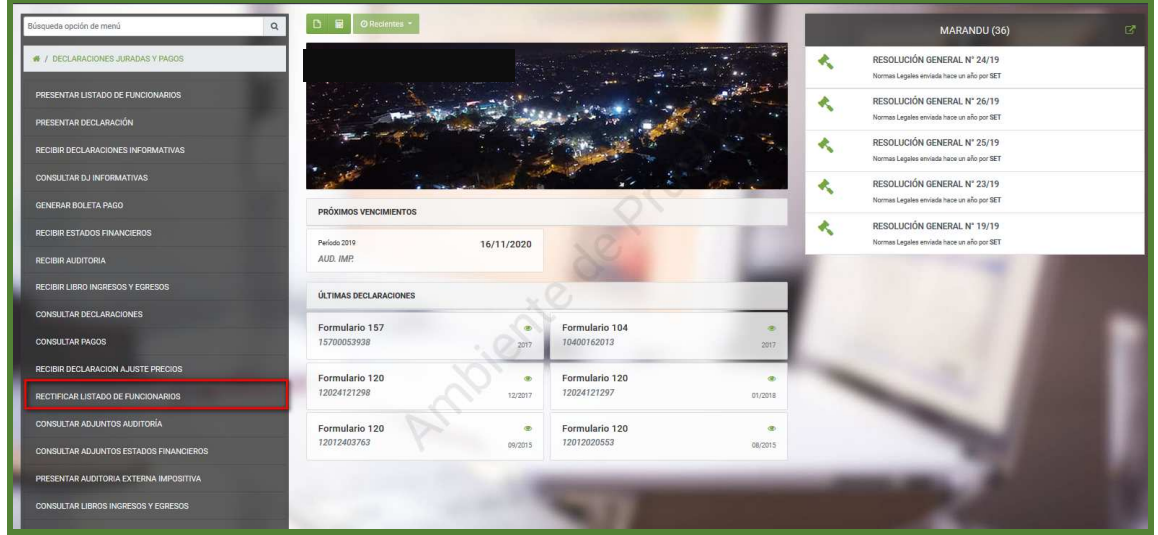

**PASO 4:** El sistema desplegará las declaraciones de los periodos fiscales y debe seleccionar la declaración que desea rectificar.

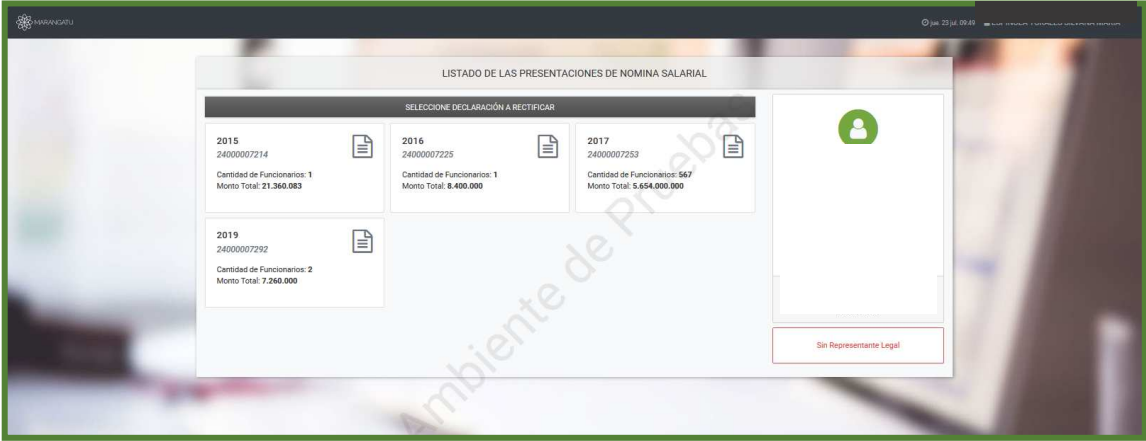

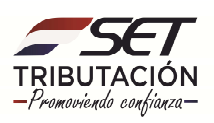

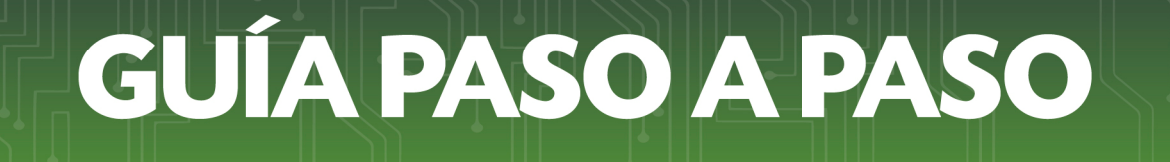

**PASO 5:** Una vez seleccionada el periodo Fiscal, el sistema habilitará la opción **+Subir Archivo.** 

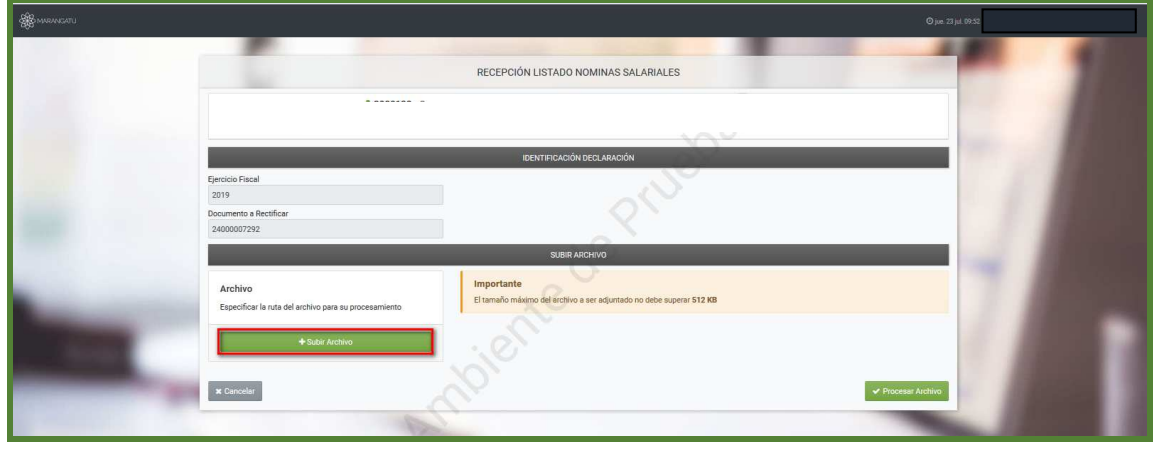

**PASO 5:** Al finalizar de adjuntar el archivo, debe presionar el botón **Procesar Archivo.** 

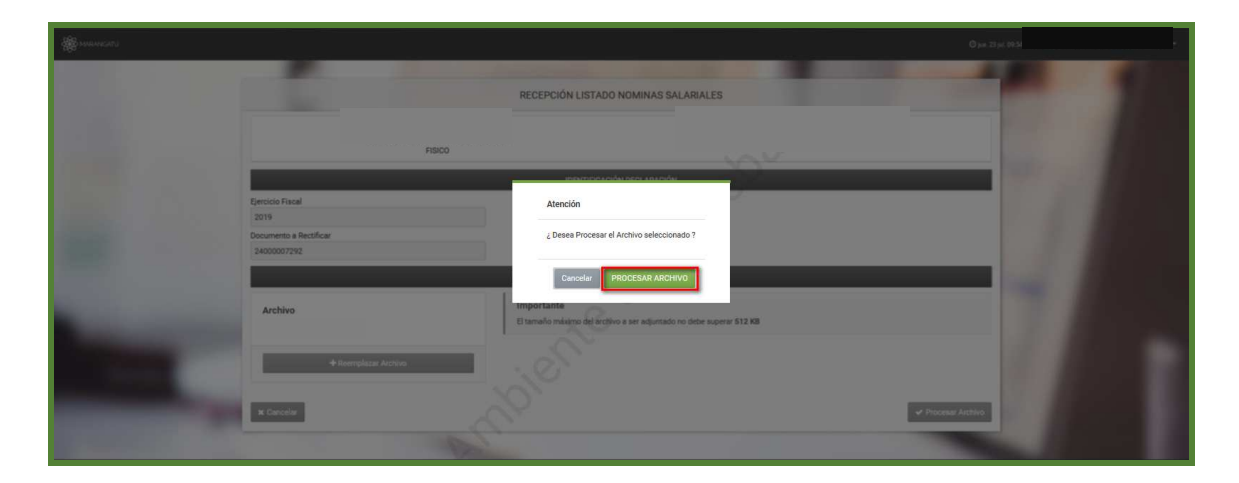

**PASO 6:** Emergerá un mensaje de finalización. Debe presionar la opción **Aceptar.** 

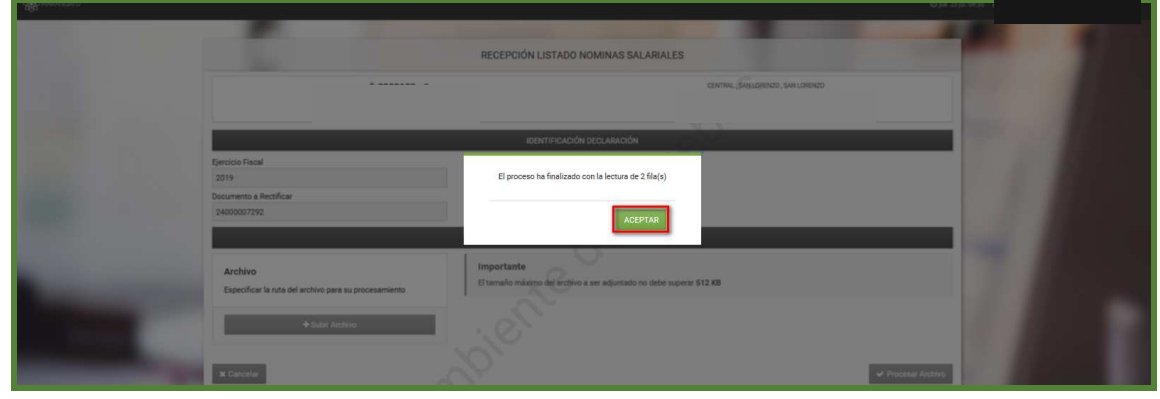

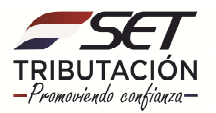

**PASO 7:** Y así se incluye el registro en el reporte. Una vez terminado debe presionar el botón **Presentar Declaración Jurada.**

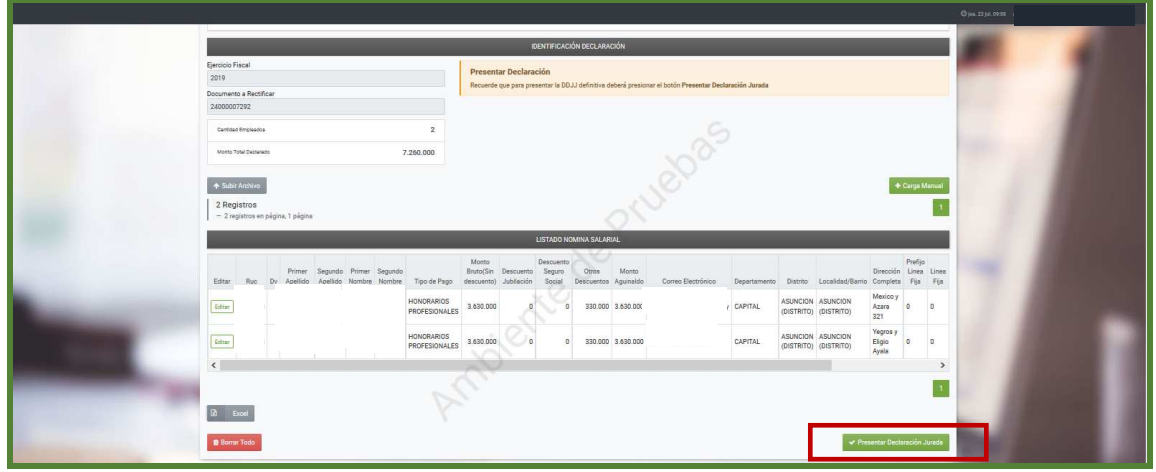

**PASO 8:** Emergerá un mensaje de atención consultando si está seguro que los datos detallados están correctos. De ser así presionar el botón **Presentar Declaración** o de lo contrario seleccionar la opción **Cancelar.**

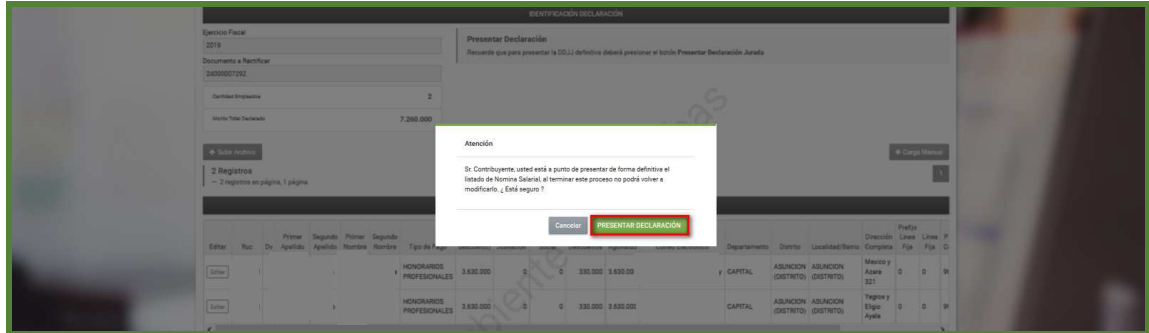

**PASO 9:** A continuación, se visualizará que la declaración jurada informativa ha sido correctamente presentada.

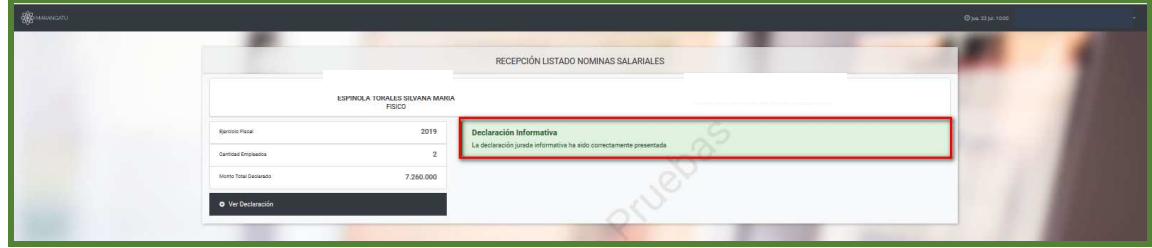

**Dirección de Asistencia al Contribuyente y de Créditos Fiscales 08/2020**

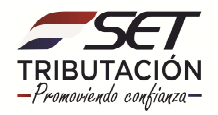